## **How to Customize a Lockbox Using a SentriCard©**

After an Agent takes ownership of a lockbox, they may want to **customize** some of its settings. Agents can use **Customize a Lockbox** feature in the **SentriCard® Utility** to make changes to some of the settings on a particular lockbox. For example, Agents can change the shackle code, homeowner DND code, and assign a lockbox to a listing. If an Agent does not customize their lockbox, it will use the settings from the **Agent Default Lockbox Settings** window.

If an Agent would like to make changes that affect all of their lockboxes, for example, they may want to change the shackle code on all of their lockboxes, they can make those changes on the **Agent Default Lockbox Settings** window. After the Agent makes changes on the **Agent Default Lockbox Settings** window, they need to renew their SentriCard®. After they renew their SentriCard®, they need to update their lockboxes. To update lockboxes, insert the SentriCard® into each lockbox. This will update the lockboxes with the settings they selected on the **Agent Default Lockbox Settings** window.

Agents can use the instructions below to **customize** the settings on a particular lockbox.

*Note*: After an Agent *customizes* a lockbox, they'll need to insert their SentriCard® into the lockbox. This will update the lockbox with the settings they selected.

- 1. Insert your SentriCard® into the SentriCard® Reader.
- 2. The **SentriCard® Utility** resides in the System Tray on your computer. After you insert your SentriCard® into the SentriCard® Reader, the **SentriCard® Utility** displays the **Login** window.
- 3. The **SentriCard® Utility** will detect the SentriCard's® owner and fill in the **SentriLock ID** field. Enter your password in the **Password field** and click **Login**.
- 4. From the **Card Functions** pane on the **Main Menu**, click **Customize a Lockbox**.
- 5. The **SentriCard® Utility** displays the **Select Lockbox** window. This window displays all of an Agent's lockboxes. It may also display lockboxes for the Agent's team members. To select a lockbox, click its serial number.

*Note*: If the Agent's office uses Broker sharing, they may be using one of their Broker's lockboxes. If the Agent is using one of their Broker's lockboxes and they do not see the serial number of the lockbox on the **Select Lockbox**window, you or the Agent must assign the lockbox to the listing.

- 6. Select the region you are **customizing** the lockbox for and click **Select**.
- 7. The **SentriCard® Utility** displays the **Customize Lockbox Settings** window. You can use the fields, check boxes, and buttons on this window to **customize** the settings of the lockbox you selected from the **Select Lockbox** window.

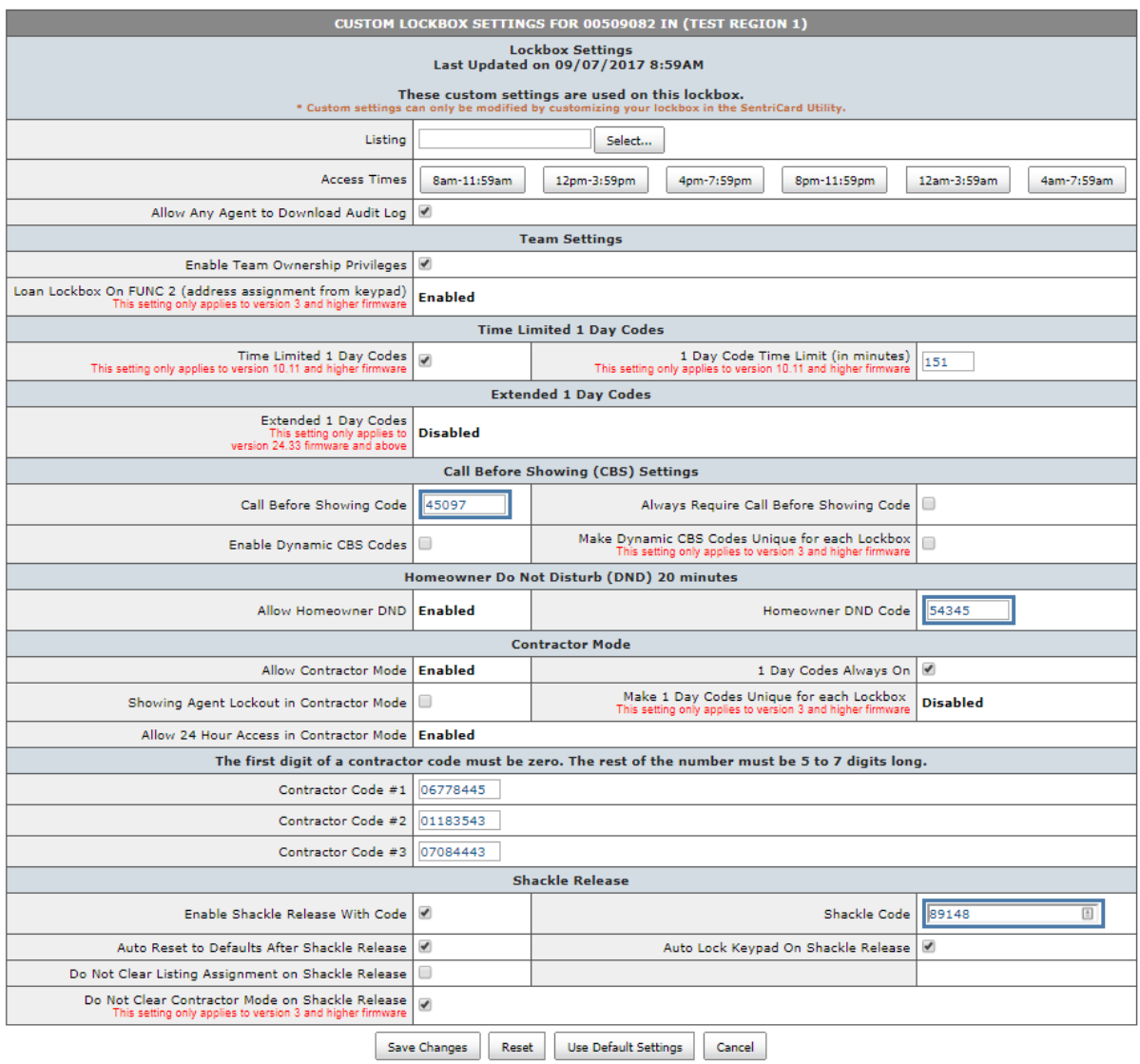

Signifies required fields

*SentriCard® Utility: Custom Lockbox Settings Window*

You can click the **Select**button in the **Listing** field to display the **Select Listing** window. You can use this window to select a listing to assign to the lockbox you selected. The **SentriLock Server** does not require you to select a listing. You can use the links in the **Access Times** field to allow or deny access to the lockbox on certain days and times.

You can use the **Homeowner DND Code, Contractor Codes**, and **Shackle Code** fields to customize these codes for the lockbox you selected.

You can use the check boxes on this window to enable or disable some settings. For example, you can check the **Enable Team Ownership Privileges** check box to allow your card team members to access your lockboxes as if they were the owner. This includes releasing the shackle without a shackle release code.

If **DISABLED** appears in any of the fields on this window, the Association disabled that feature. You can use the fields, check boxes and drop-down list in the **Lockbox Settings** group on the **Edit Association** window to enable or disable some of the settings on the lockboxes in your Association.

- 8. When you finish making changes to the fields on the **Custom Lockbox Settings** window, click **Finish**.
- 9. The **SentriCard® Utility** will begin updating your SentriCard®. Wait for it to finish.
- 10. Remove your SentriCard® from the SentriCard® Reader and insert it into your lockbox. This will update your lockbox with the settings you just selected.

Your lockbox is ready for use on your listing. When you are ready to remove the custom settings from your lockbox, you can do so in one of two ways:

- Remove the shackle from the lockbox 24 hours after you updated the lockbox to use the custom settings.
- Insert your SentriCard® into the lockbox and enter your PIN. Next, enter **FUNC + 6 + 5 +ENT** on the keypad.

When you remove the custom settings from a lockbox, the lockbox will use the settings from the **Agent Default Lockbox Settings** window.